### *K U N D E N L E I T F A D E N*

# O R D E R R A C E (DFÜ – Kundenanbindung)

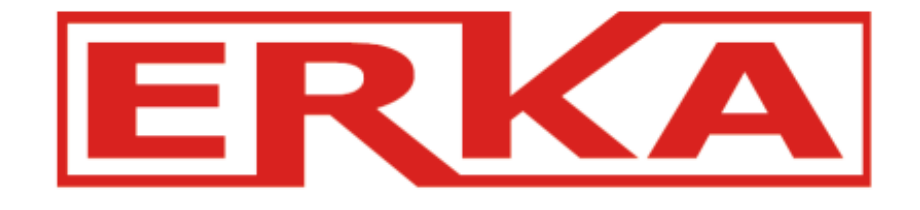

### **- 5 einfache Schritte -**

- $\blacktriangleright$ Login
- $\blacktriangleright$ Auftrag erfassen
- $\blacktriangleright$ Barcode Druck
- $\blacktriangleright$ Abholauftrag erteilen (WICHTIG)
- $\blacktriangleright$ DFÜ Übertragung + Ladelistedruck

### *Kundenlogin*

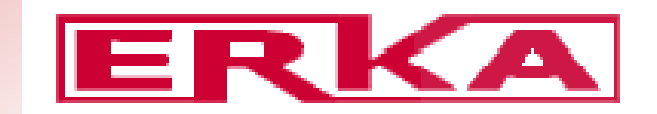

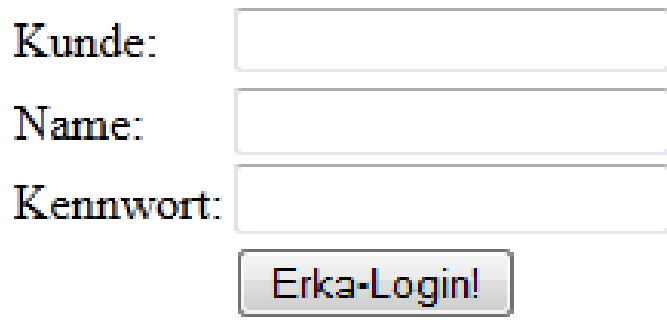

Kennwort: wird bei der ersten Anmeldung bekannt gegeben

### **S T A R T S E I T E**

#Standardauftrag (Vorlagekunde) Versand

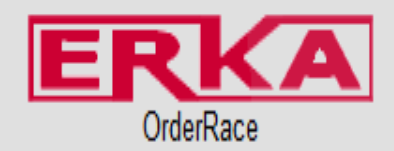

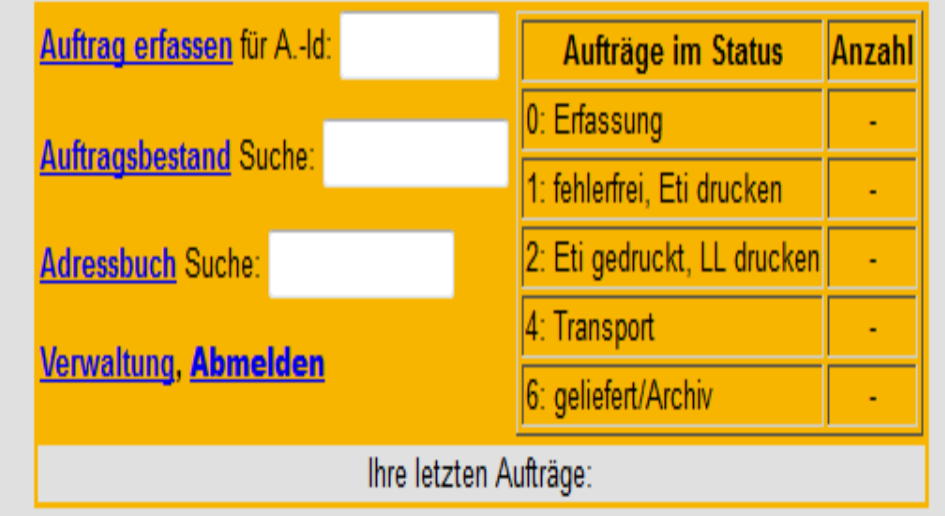

Menü - Versand -

### **A U F T R A G S E R F A S S U N G**

Wichtigung und

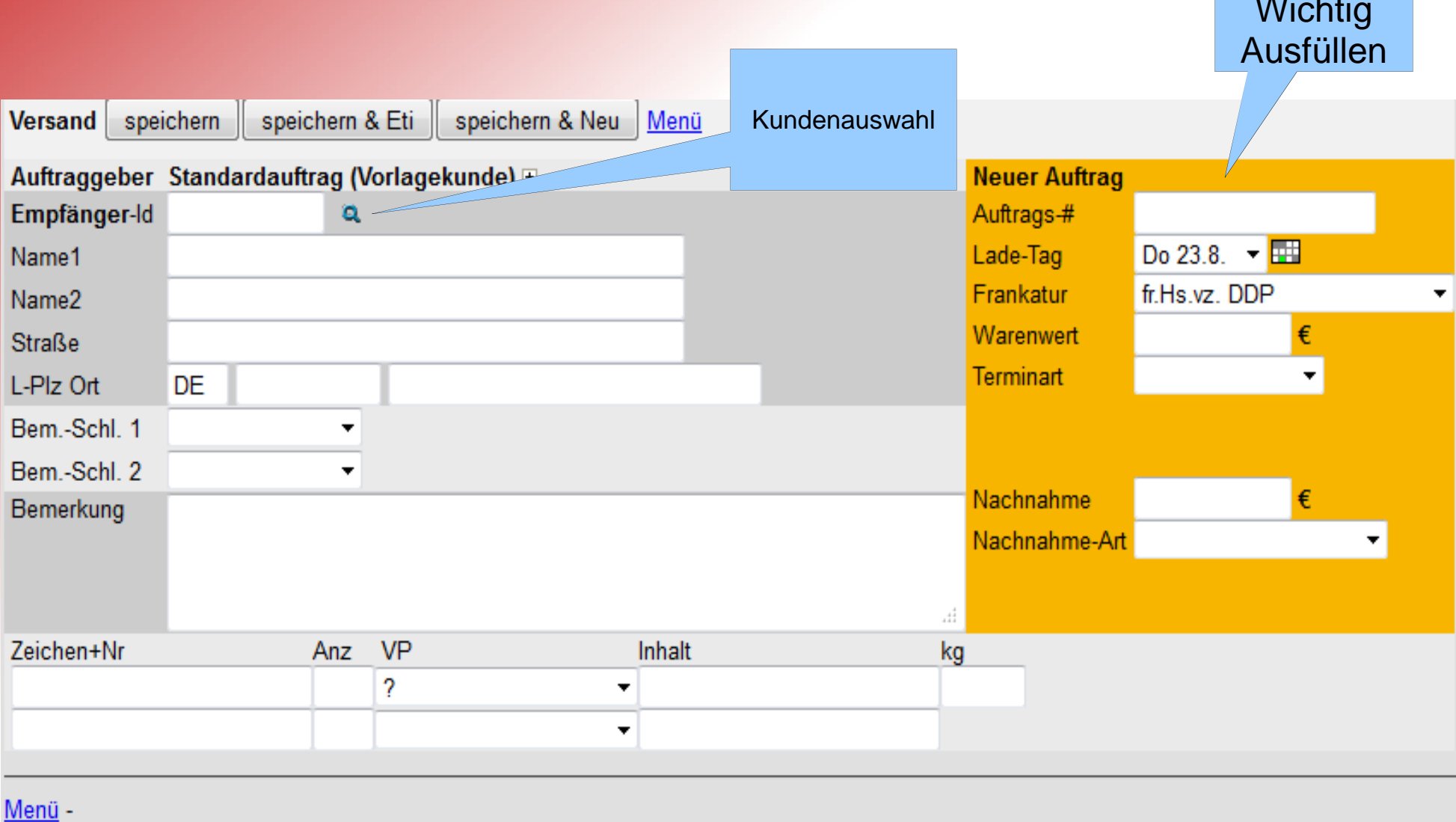

## **B A R C O D E D R U C K**

#### Eti-Schreiber für einen Auftrag

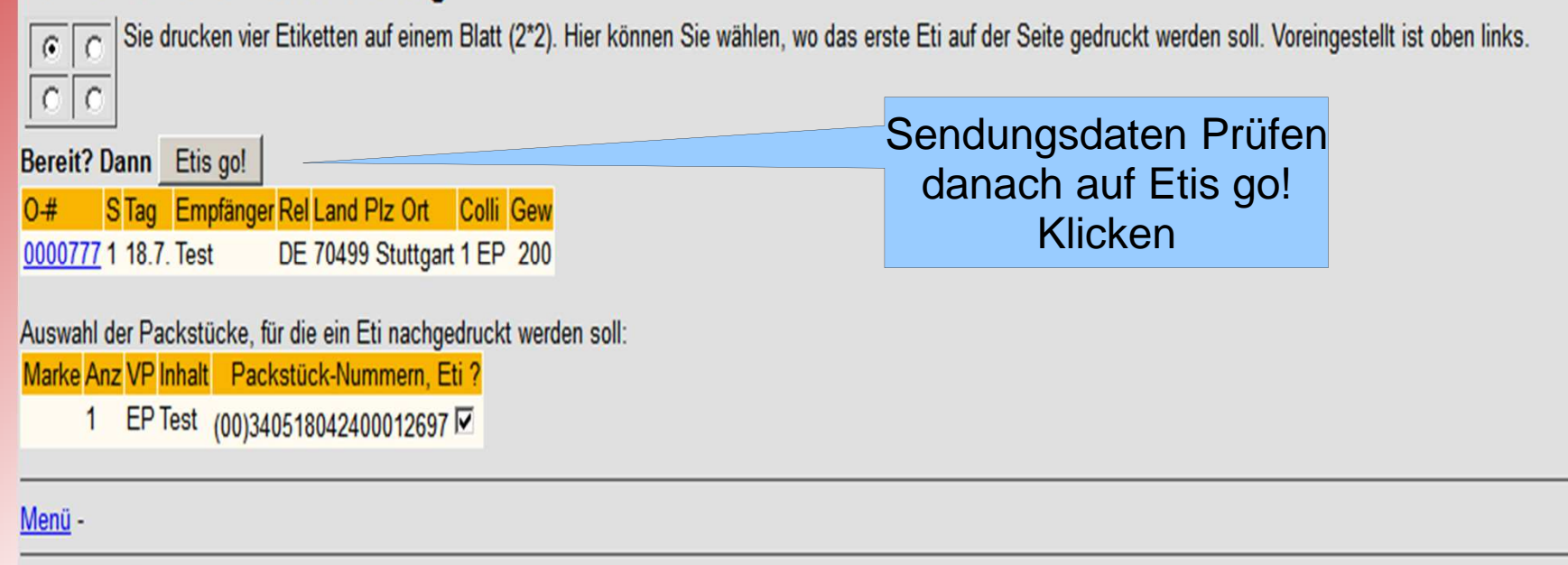

**Nachdem Sie bei der Auftragserfassung auf Speichern & ETI klicken,gelangen Sie auf dieser Seite.Hier drucken Sie Ihre Barcodes aus.**

## **A B H O L A U F T R A G E R T E I L E N**

#### OrderAuto Menü > OrderAuto 围 Abhol-Datum 18.7.12 Anzahl Verpackung 08:00 Uhr EP=Einweg-Palette von  $\overline{\phantom{a}}$ bis 14:00 Uhr Y 200 Gewicht kg  $\overline{\phantom{a}}$ Ladeort г Gefahrgut Volumen  $\Box$ Hebebühne Lademeter  $|0.00$  $\Box$ Lademitteltausch ADR-Punkte  $\Box$ Teilpartie/Ladung П mit Terminaufträgen Wichtig:Info E-Kunde, Ort (Land) angebenЗĚ Auftrag verbindlich erteilen Menü -

## **Ladeliste Druck + DFÜ Übergabe**

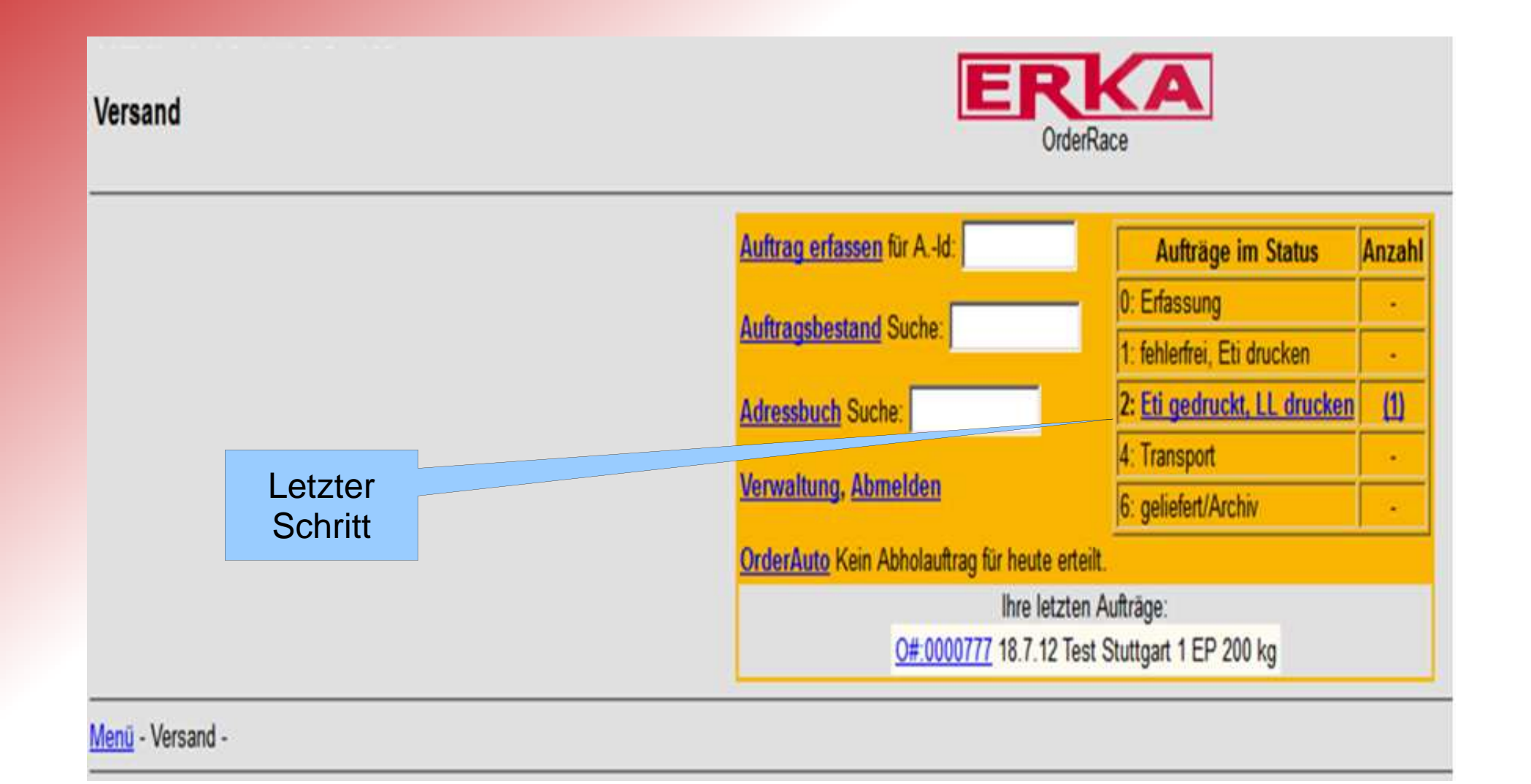

### **S E N D U N G S A U S W A H L**

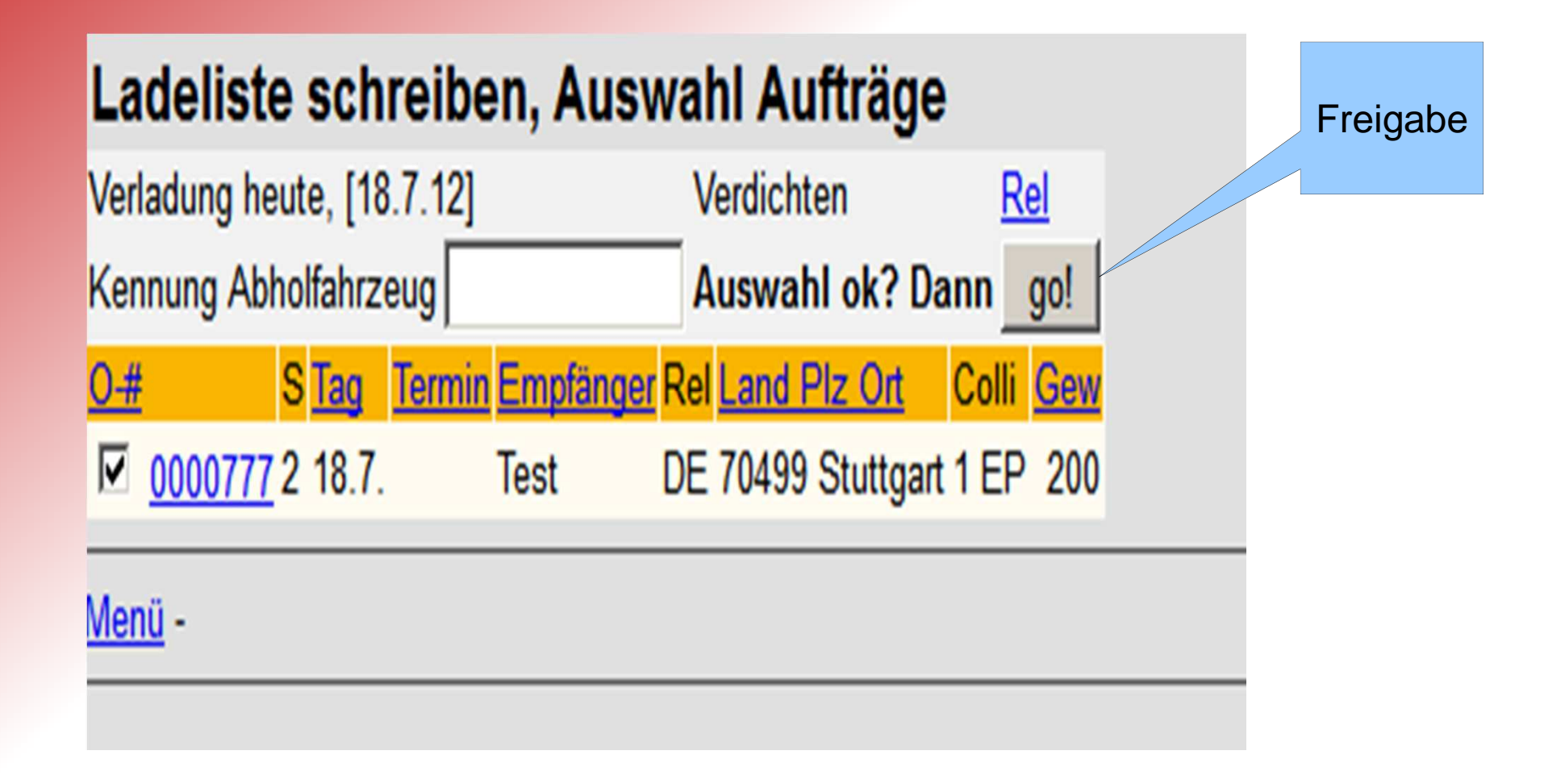

## **E X T R A S**

### **Extras Menü** > Auftrag > Extras

0# 0000777 18.7.12 12:07 Maria Gonzalez Anlage **Empfänger Test** DE-70499 Stuttgart

- · Auftrag duplizieren
- · Eti-Nachdruck
- · Spedi drucken
- CMR drucken
- Externer Link: http://www.go4.de/g?oview&i=16642757&it=283261

Zeit **Status-Text** Benutzer 18.7.12 12:10 Status 2 = Eti gedruckt Maria Gonzalez Maria Gonzalez 18.7.12 12:08 Status 1 = fehlerfrei

Speichern Notiz anfügen: Sortid L-code Beschreibung UST Betrag

Menü -